# Beobank Mobile Gérer des bénéficiaires

# beObank

Pour des raisons de sécurité, nous vous recommandons vivement de taper directement le nom exact du site www.beobank.be dans la barre d'adresse pour accéder à vos comptes via Beobank Online. Sauvegardez ce site dans vos favoris.

Ne communiquez jamais votre code bancaire, mot de passe par téléphone, e-mail, sms ou sur les réseaux sociaux. Beobank ne vous les demandera jamais de cette façon.

Vous trouverez plus de conseils et exemples sur www.beobank.be.

## Créer une liste de bénéficiaires

#### FRAUDE / PHISHING

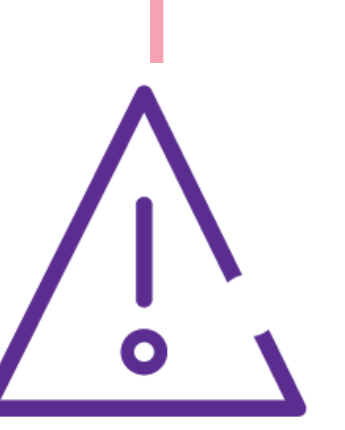

## Ajouter et gérer des bénéficiaires

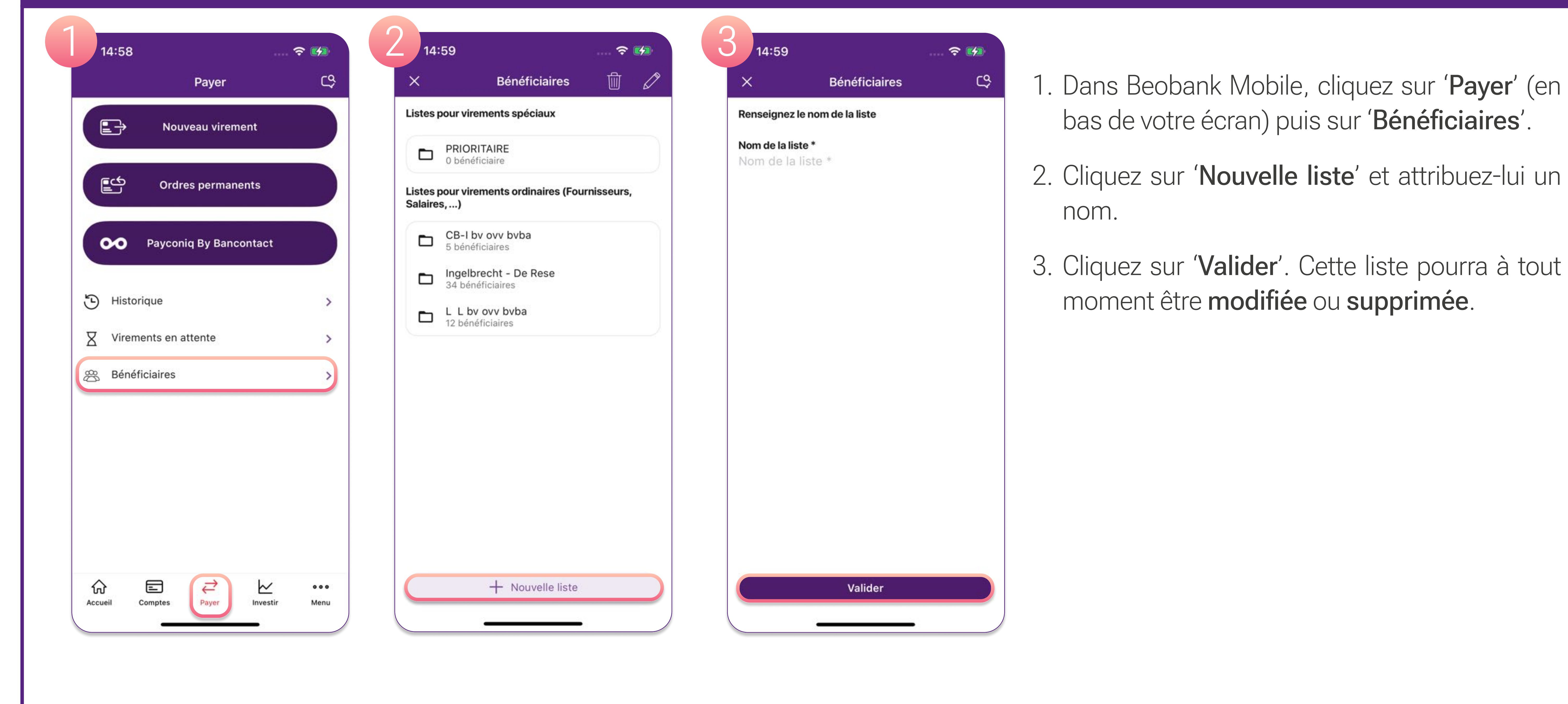

Cliquez sur une liste de bénéficiaires : tous les bénéficiaires de celle-ci apparaissent.

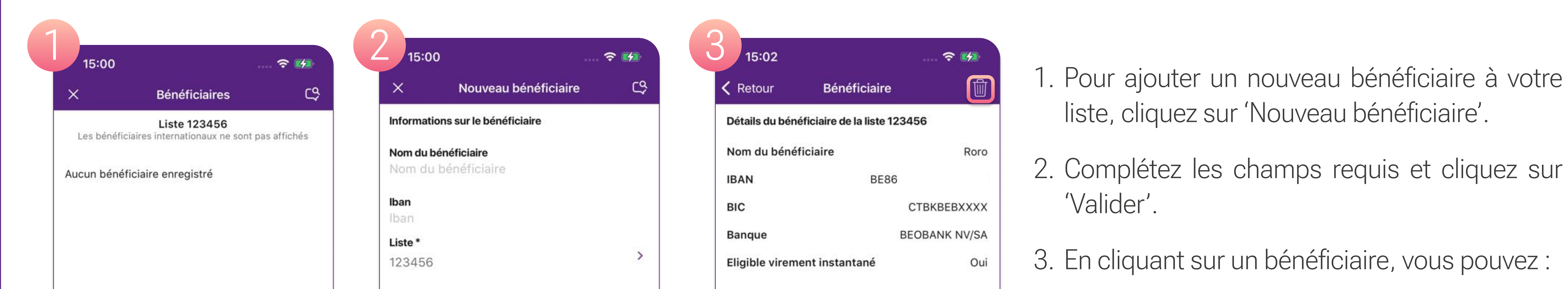

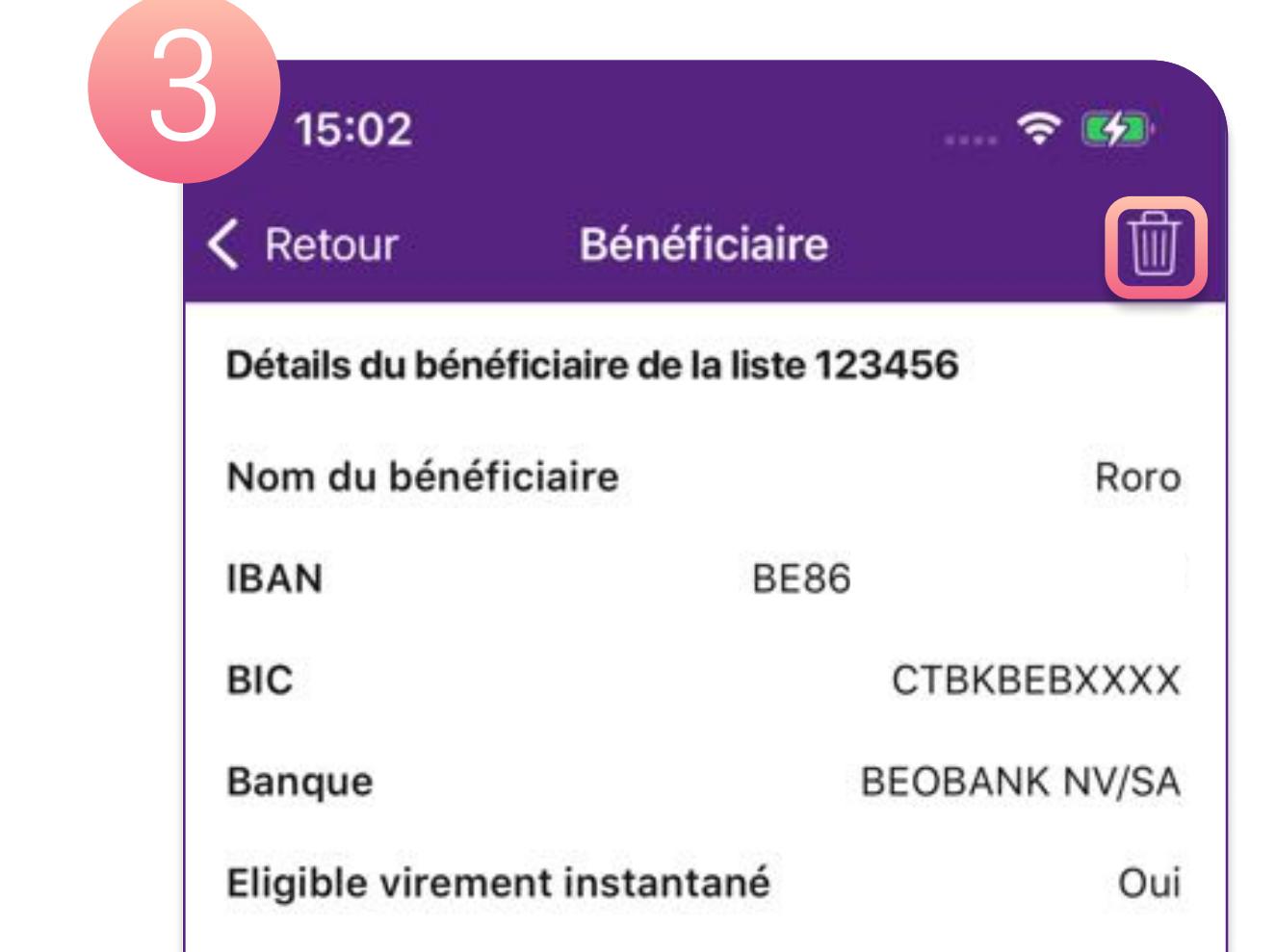

- liste, cliquez sur 'Nouveau bénéficiaire'.
- ¿ Complétez les champs requis et cliquez sur 'Valider'.

¿ En cliquant sur un bénéficiaire, vous pouvez :

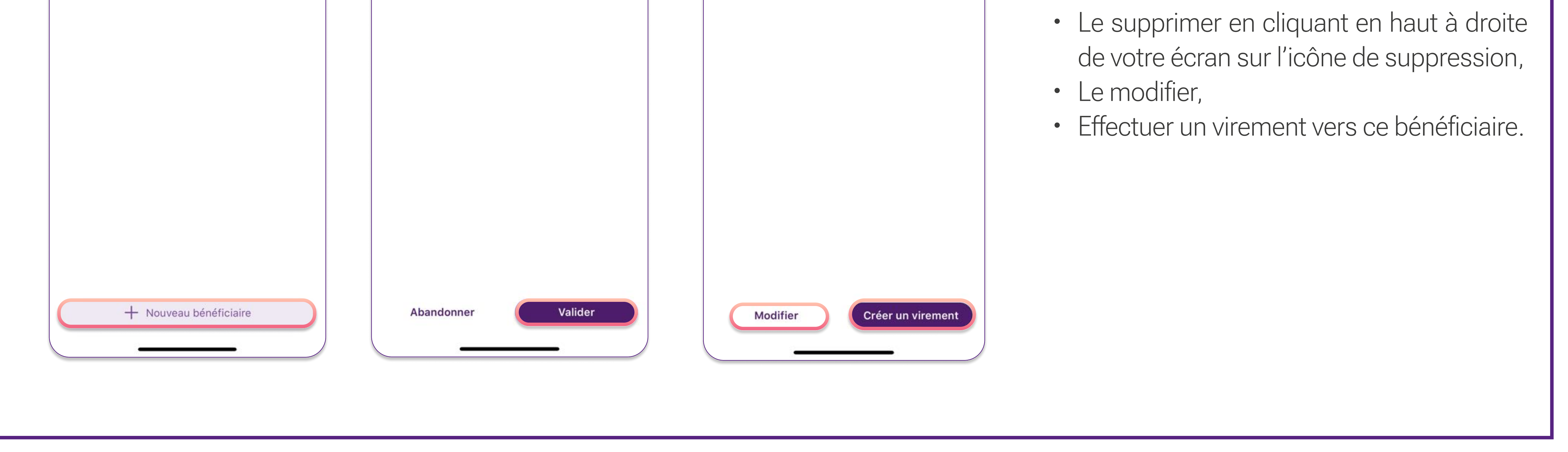

**Beobank NV|SA** Member of Crédit Mutuel Group Boulevard du Roi Albert II 2, 1000 Bruxelles Koning Albert II-laan 2, 1000 Brussel 32 2 622 20 70 · www.beobank.be

BTW/TVA BE 0401 517.147 RPR/RPM **Brussel** Bruxelles **IBAN BE77 9545 4622 6142 BIC CTBKBEBX**